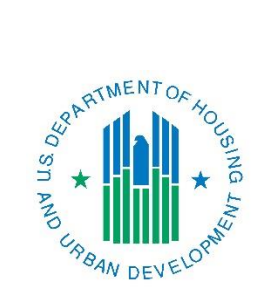

# **PR26 CDBG Financial Summary Report Troubleshooting Guide**

March 2017

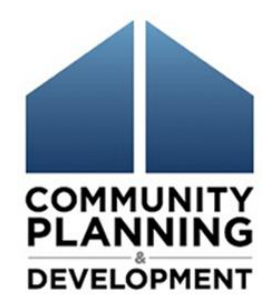

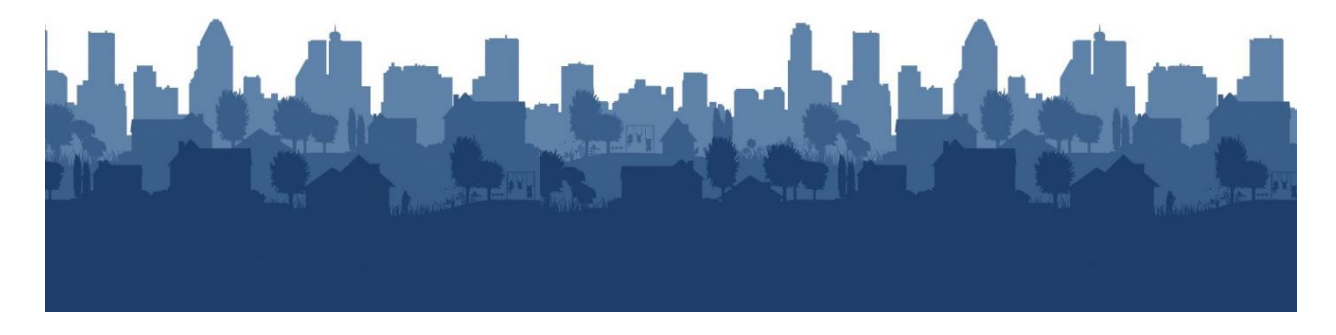

PR26 Report Troubleshooting Guide – March <sup>2017</sup> <sup>1</sup>

## **PR26 CDBG Financial Summary Report Troubleshooting Guide**

This troubleshooting guide is designed to assist in the accurate review and submission of the PR26 CDBG Financial Summary Report (PR26). The PR26 is submitted annually to HUD by CDBG entitlement communities, Hawaii Counties, and Insular Areas at the time of a CAPER submission. The PR26 is used to determine if an entitlement grantee has remained in compliance with the primary objective of the Housing and Community Development Act of 1974 (HCDA) which is to ensure that CDBG funds are primarily used for the benefit of low and moderate income persons. Just as importantly, the report is also used to determine if the entitlement grantee has remained in compliance with the limitations placed on planning and administrative costs and public service costs.

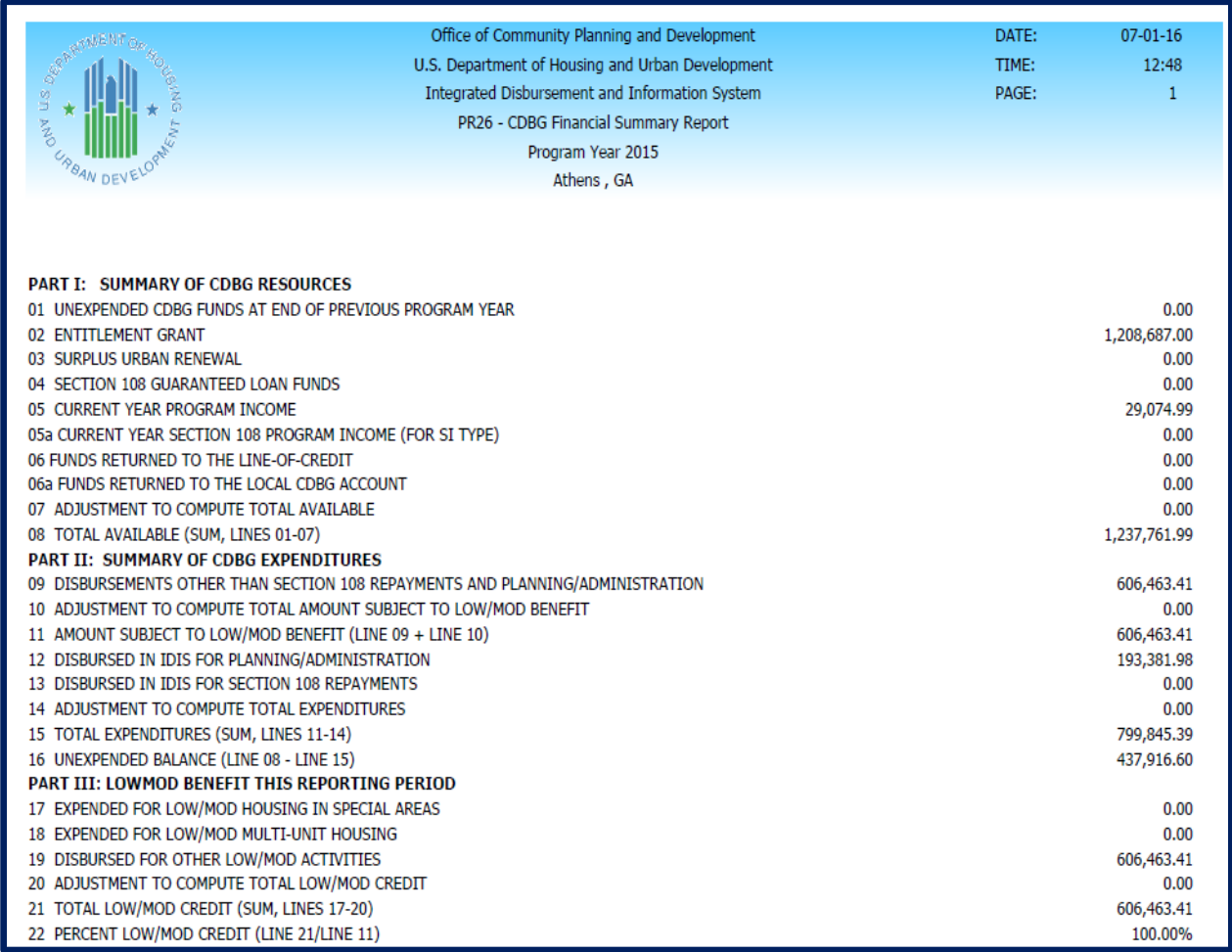

### **THE TWO PR26 REPORTS**

Effective July 2016, IDIS offers two separate PR26 reports: PR26 – CDBG Financial Summary Report and the PR26 – Activity Summary by Selected Grant Report.

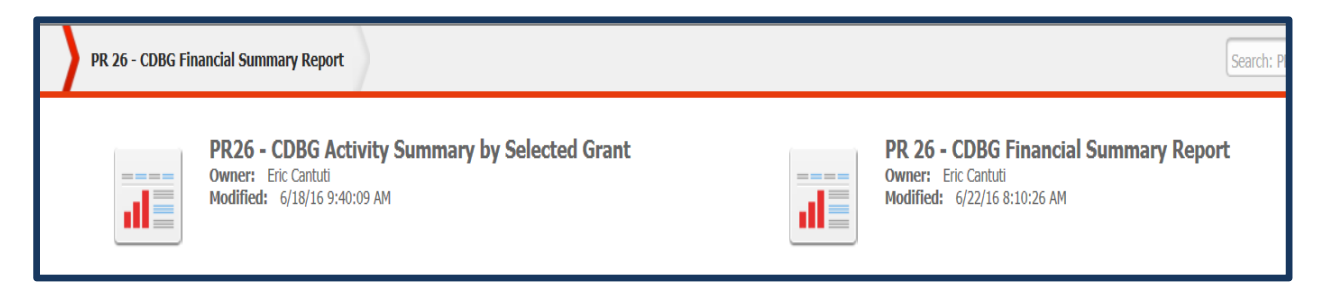

- **PR26 CDBG Financial Summary Report:** This report is the original PR26 report. It documents a grantee's compliance with the low to moderate income benefit requirement, the amount obligated and expended for public services, and the amount obligated for planning and administration for the selected program year.
- **PR26-Activity Summary by Selected Grant**: This report became available on July 25, 2016. It documents the grantee's compliance with the amount of CDBG funds expended for planning and administration. This is a new requirement under  $\S 570.200(g)(1)$  as a result of grant based accounting being implemented. This report is designed to provide information for 2015 origin year grants and onward.

#### **THE COMPONENTS OF THE PR26 CDBG FINANCIAL SUMMARY REPORT**

The PR26 Financial Summary Report contains five distinct sections. Information in each section is generated from data entered into the IDIS system throughout the program year as well as information provided by the grantee. The five sections of the report are as follows:

- **1. Summary of CDBG resources**: This section identifies all of the CDBG funds available to the grantee during the program year.
- **2. Summary of CDBG expenditures**: This section identifies all of the CDBG funds expended by the grantee during the program year.
- **3. Low to moderate income benefit**: This section calculates the amount of CDBG funds expended for activities benefitting the low and moderate income benefit national objective during the grantee's specified certification period. This information is used to determine whether the minimum threshold has been met.
- **4. Public services calculation**: This section calculates the amount of CDBG funds obligated for public service activities during the program year. This information is used to determine whether the grantee has met compliance with the public services cap.

**5. Planning and program Administration Cap Calculation**: This section calculates the amount of CDBG funds obligated for planning and program administration activities during the program year. This information is used to determine whether the grantee has met the compliance with planning and administration program year obligation cap.

#### **THE COMPONENTS OF THE PR26 ACTIVITY SUMMARY BY SELECTED GRANT REPORT**

The PR26 Activity Summary Report groups activities by grant year and activity type. Information in each section is generated from data entered into IDIS. The report can be generated for a single origin grant year or multiple origin grant years. This report can be used to determine if no more than 20% of any origin year grant has been expended for planning and program administrative costs.

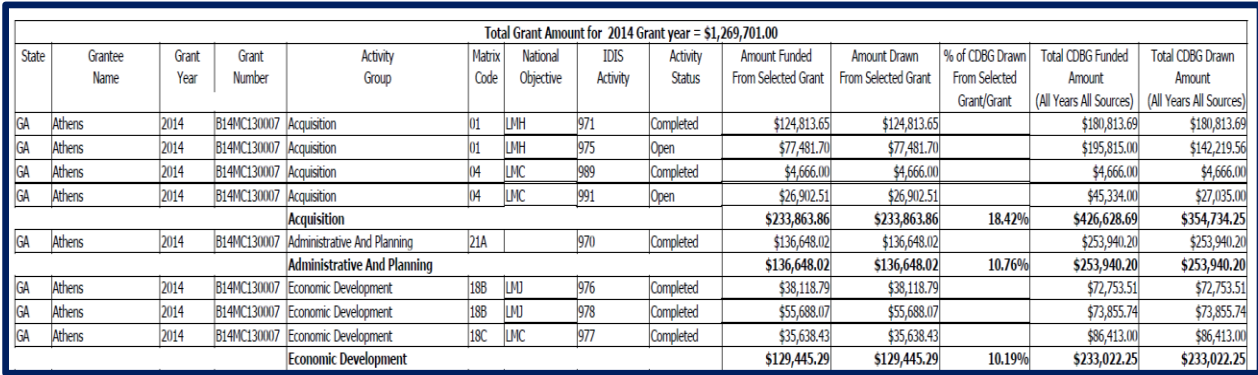

### **THE CDBG REGULATIONS ASSOCIATED WITH THE PR26 REPORT**

The PR26 is designed to address grantee compliance with the following CDBG regulations:

- **24 CFR 570.200 (a)(3)** states that the primary objective of the HCDA is to ensure that, over a period of time specified in the grantee's certification not to exceed three years, not less than 70 percent of the aggregate of CDBG fund expenditures shall be for activities benefitting low and moderate-income persons.
- **24 CFR 570.201(e)(1)** states that the amount of CDBG funds used for public services shall not exceed 15 percent of each grant, plus 15 percent of program income, as defined in §570.500(a). For entitlement grantees, compliance is based on limiting the amount of CDBG funds obligated for public service activities in each program year to an amount no greater than 15 percent of the entitlement grant made for that program year plus 15 percent of the program income received during the grantee's immediately preceding program year.

 **24 CFR 570.200(g)** contains two tests. Paragraph (g)(1) states that no more than 20 percent of any origin year grant shall be expended for planning and program administrative costs, as defined in § 570.205 and §570.206, respectively for origin year 2015 grants and subsequent grants. Expenditures of program income for planning and program administrative costs are excluded from this calculation. Paragraph (g)(2) states that the amount of CDBG funds obligated during each program year for planning plus administrative costs, as defined in §570.205 and §570.206, respectively, shall be limited to an amount no greater than 20 percent of the sum of the grant made for that program year (if any) plus the program income received by the recipient and its subrecipients (if any) during that program year. Funds from a grant of any origin year may be used to pay planning and program administrative costs associated with any grant of any origin year.

### **HOW GRANT-BASED ACCOUNTING INTERIM RULE IMPACTS THE PR26 REPORT**

In annual appropriations acts, Congress limits the amount grantees may use for planning, management development, and administration no more than 20 percent of each grant. The grant based accounting interim rule implements two distinct compliance tests under §570.200(g) for planning and administration funds: the existing obligation test and a new origin year expenditure test. The grantee must pass both tests to meet compliance.

Program year obligation test:  $(§570.200(g)(2))$  This test has always occurred, and continues to be located in Part V of the PR26 CDBG Financial Summary report. The amount of CDBG funds obligated during each program year for planning plus administrative costs, as defined in §570.205 and §570.206, respectively, must be limited to an amount no greater than 20 percent of the sum of the grant made for that program year plus the program income received by the recipient and its subrecipients (if any) during that program year.

Origin year grant expenditure test:  $(\frac{5570.200(g)(1)}{T})$  This is a new test and required for 2015 CDBG origin year grants and subsequent origin year grants. No more than 20 percent of any origin year grant shall be expended for planning and program administrative costs, as defined in §570.205 and §570.206, respectively. Program income expenditures for planning and program administrative costs are excluded from this calculation. Funds from a grant of any origin year may be used to pay planning and program administrative costs associated with any grant of any origin year. HUD has developed a new IDIS report, "PR26 – Activity Summary by Selected Grant" to determine compliance for the origin year expenditure test. Directions are included in this document.

### **DOCUMENTS YOU WILL NEED TO BEGIN YOUR REVIEW**

The following Microstrategy reports will assist in reviewing and reconciling a PR26 report for a grantee's program year. Instructions for generating Microstrategy reports using IDIS can be found at<https://www.hudexchange.info/resource/2533/idis-online-reports-user-guide/>

### **PR03 – CDBG Activity Summary Report**

This report displays program and financial information on projects and activities that have been funded with CDBG dollars. Note: Use the "PR03 - BOSMAC (Original)" for the current program year and previous program year.

### **PR07 – Drawdown Report by Voucher Number** This report displays all drawdown vouchers by date. The report provides details by voucher including the activity IDs, the voucher's status, amount drawn, the voucher creation date, and the date the voucher was (or will be) sent to LOCCS.

### **PR09 – Program Income Detail Report by Program Year and Program** This report provides a list of all receipts for program income (PI), revolving loan funds

(RL), Section 108 program income (SI), and funds returned to the local program account (LA). This report is most useful when run using the default parameters of day 1 of the grantee's program year through to the current day.

### **PR26 – CDBG Financial Summary Report (Prior Year)** The prior year PR26 report is needed to review and reconcile the current year PR26 Report.

### **HOW TO MAKE CORRECTIONS TO THE PR26 REPORT**

The PR26 report extracts information entered into IDIS. A grantee may find the information on the report needs to be corrected or adjusted to reflect how CDBG funds were actually administered. This guide provides direction on where and when corrections may need to occur to document compliance with the CDBG program. To make such corrections, a grantee can:

- **Update IDIS and run the report again:** Activities improperly entered in IDIS may be corrected. Once the update is completed, the PR26 report should be run again. The updated information will appear in the new report. As with any Microstrategy report, corrections will be reflected in the report on the following day.
- **Manually enter adjustments in the report:** Corrections and adjustments may be made manually on any line labeled "Adjustments" in each section of the report. Manual corrections on this report require a narrative explanation for each adjustment by activity and amount. Grantees must maintain documentation to support all adjustments made on the PR26 report.

### **REVIEWING THE PR26 CDBG FINANCIAL SUMMARY REPORT**

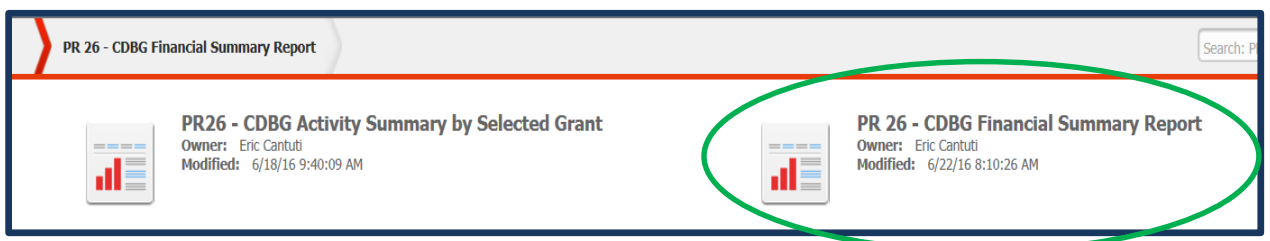

### **Part I: Summary of CDBG Resources**

This section identifies all of the CDBG funds available to the grantee during the program year. CDBG resources include the entitlement grant, program income, Section 108 guaranteed loan proceeds, surplus urban renewal funds, and any funds returned to either the line-of-credit or the local CDBG account.

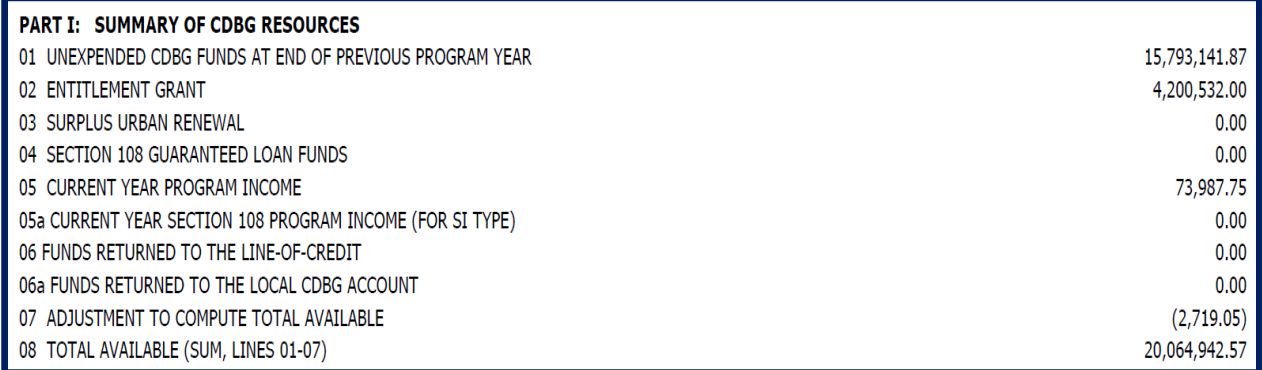

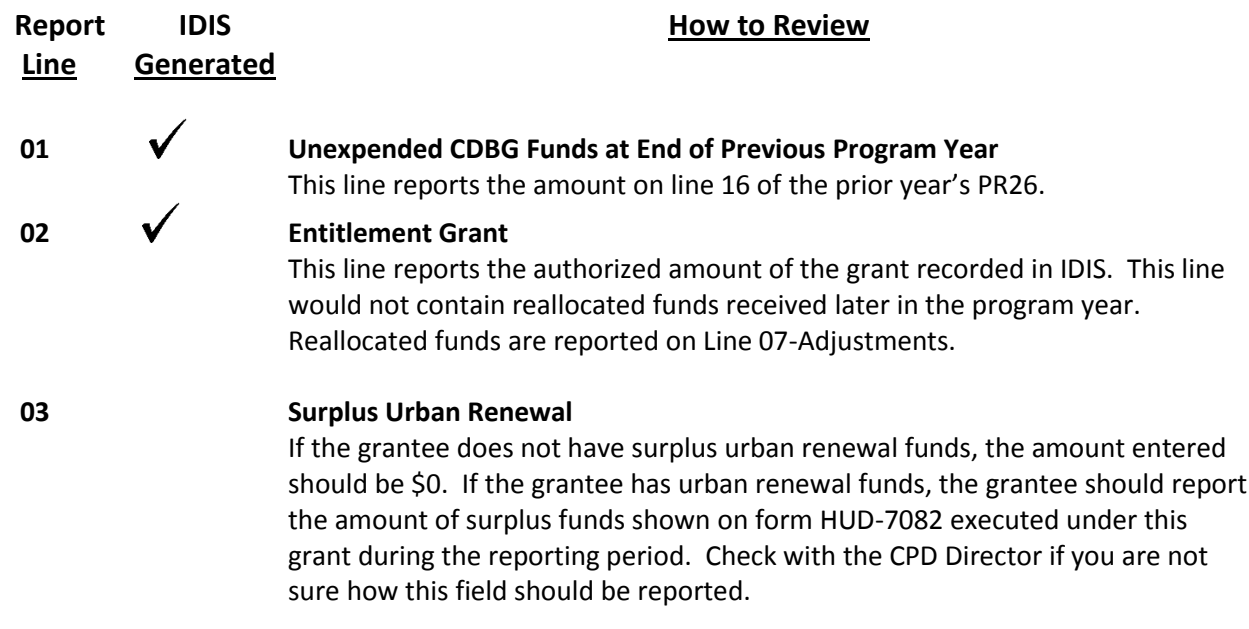

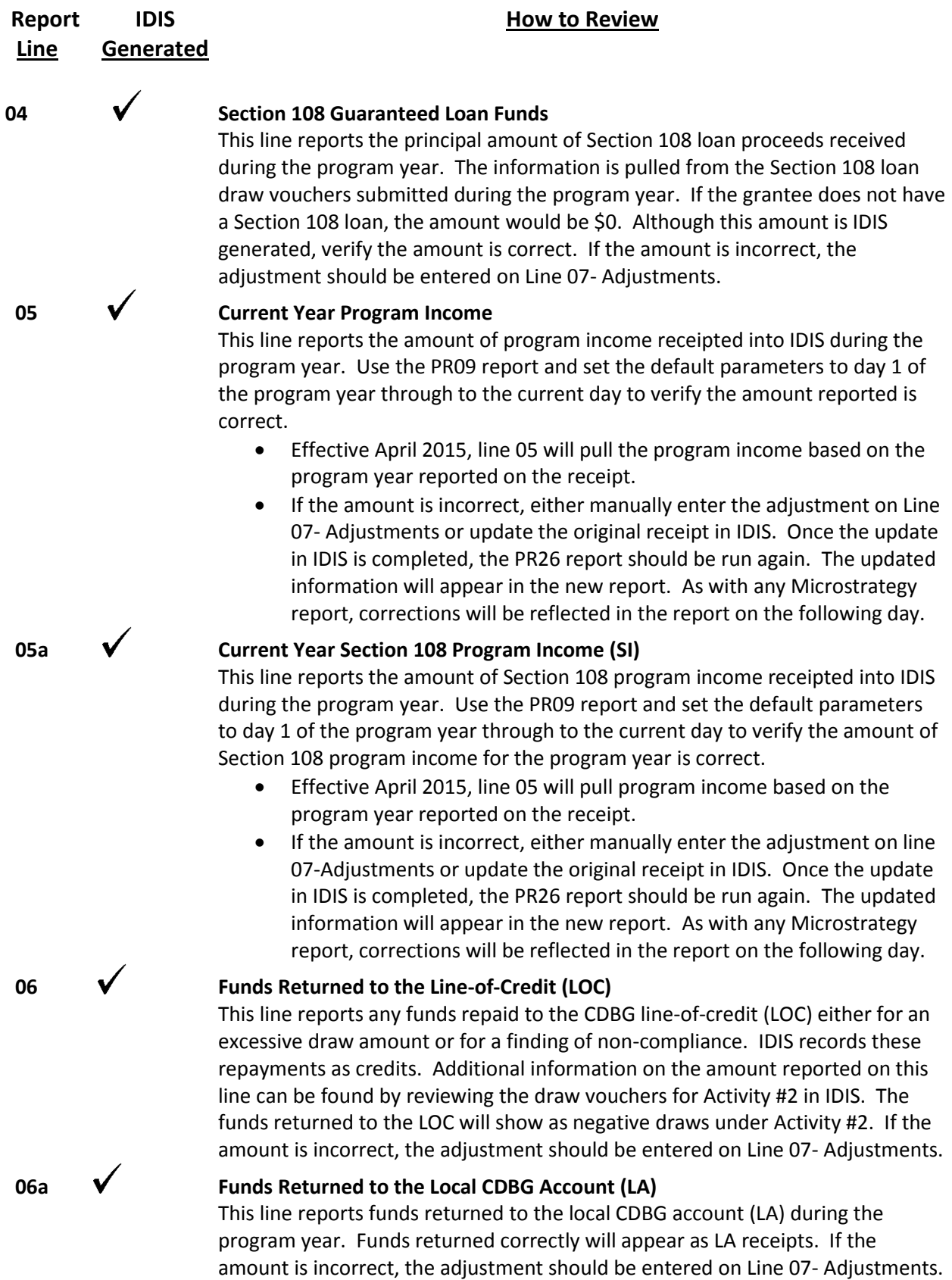

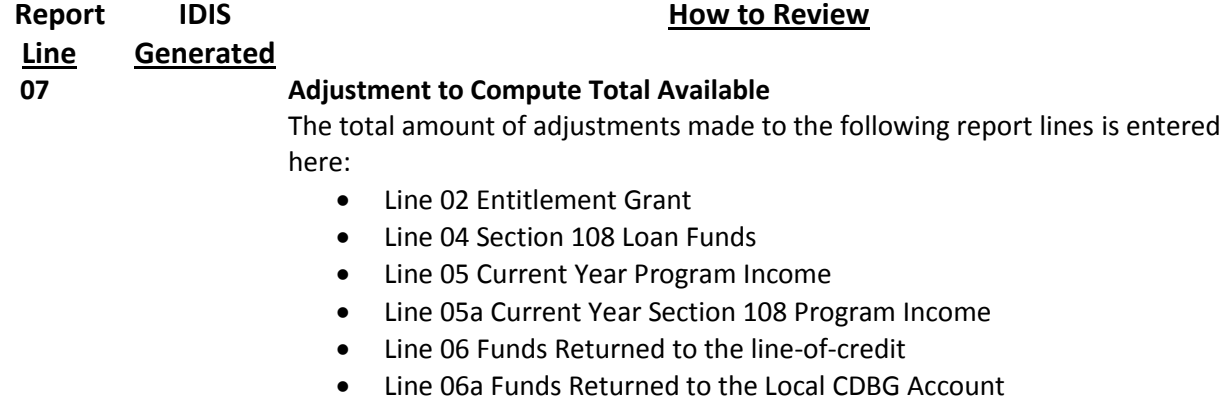

An adjustment might be needed if the grantee reconciles its financial records to the receipts reported in the PR09 report and determines there are receipts showing in the wrong program year in IDIS. The grantee must provide details of each adjustment by receipt number and dollar amount. A generalized narrative for any adjustment is not considered to be an adequate explanation. Grantees must maintain documentation to support all adjustments made on the PR26 report.

Examples of when adjustment may need to occur:

- Program income received by the grantee or subrecipients during the program year was either not receipted in IDIS or receipted after the end of the program year. The amount would be included on this line as a positive adjustment (+).
- Program income receipted after the start of the program year was actually received in the prior program year. This amount should have been reported as positive adjustment online 7 of the prior year PR26 report. For this year's report, it would be a negative adjustment (-).
- The grant amount entered on Line 02 included reallocated funds received later in the program year; Any reallocated funds should be included on line 07.

#### **08 Total Available**

This line reports the cumulative total of all CDBG funds available to the grantee throughout the program year. It is the total of Lines 1 through 7.

## **Part II: Summary of CDBG Expenditures**

This section identifies all of the CDBG funds expended by the grantee during the program year. It documents all disbursements reported in IDIS, provides an opportunity to correct missing or incorrect entries, and reports the final unexpended CDBG balance for the program year.

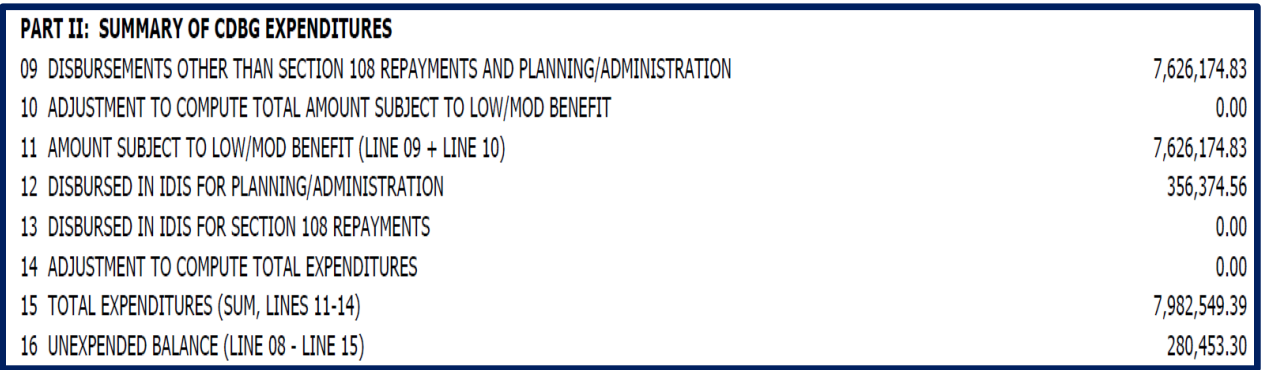

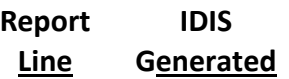

#### **How to Review**

 **09 Disbursements Other Than Section 108 Repayments and Planning/Administration**

> This line reports all CDBG expenditures in IDIS except for those associated with planning and administration or Section 108 repayment matrix codes. The following matrix codes are excluded: 19A, 19B, 19F, 19G, 20, 21A, 21B, 21C, 21D, 21E, 21F, 21G, 21H, 21I, 21J, 24A, 24C.

- Use the PR03 Report and sort the report in order of matrix codes. Matrix codes 19A through 24C will be sorted together and can be easily totaled and excluded.
- The remaining expenditures should total the amount reported on this line.
- Review the list of all activities and confirm the matrix code for each activity is accurate. Any corrections should be made to the CDBG activity setup detail screen in IDIS.
- After all corrections have been made to the CDBG activity setup detail screens, run the PR26 report again. As with any Microstrategy report, corrections will be reflected in the report on the following day.

 **10 Adjustment to Compute Total Amount Subject to Low/Mod Benefit** This line reports all adjustments made for all low-mod expenditures during the program year. The following types of adjustments should be reported on this line:

> Draws that occurred as prior year draws should be deducted from this line.

#### **Report Line IDIS Generated**

#### **How to Review**

 Draws made after the program year ends that should have been attributed to the current year.

Use the PR07 report to determine whether any vouchers are pulling in the wrong program year. If this is the case, corrections can occur:

- Within 90 days of the program year end date, the prior year (PY) option may be updated in IDIS. Apply the incorrect draws to the prior year. After all corrections have been made to the vouchers, run the PR26 report again. As with any Microstrategy report, corrections will be reflected in the report on the following day. The corrected vouchers will be reflected on Line 09.
- More than 90 days after the program year end date, IDIS will not provide the prior year (PY) flag option. All adjustments will need to be reported on this line.
- For each adjustment, attach to this report a list of each activity by name, number, and dollar amount expended during the reporting period. Grantees must maintain documentation to support all adjustments made on the PR26 report.

An example of when adjustment may need to occur:

 A grantee draws 2011 funds after the 2012 program year begins. IDIS will report this draw in all 2012 reports even though it is for an expense during the 2011 program year. When a grantee adds a draw for previous program year funds, it must be subtracted out of line 10 the next year. In this example, the draw should be reported as a negative adjustment on Line 10 of the 2012 PR26 report.

#### 11 **V** Amount Subject to Low/Mod Benefit

The amount reported on this line is the total of Line 09 + Line 10.

#### **12 Disbursed in IDIS for Planning/Administration**

This line reports the amount disbursed in IDIS for planning and administration. The information is pulled by matrix code.

- Use the PR03 report and sort the report in matrix code order. The sort will group all of the planning and administration activities together at the bottom of the report to make it easier to review them.
- Add up the activities listed as planning and administration activities. The relevant planning and administration codes are: 19A, 19B, 20, 21 A through 21J.
- If additional detail is needed, use the PR05 report to review all of the draws made for these activities.

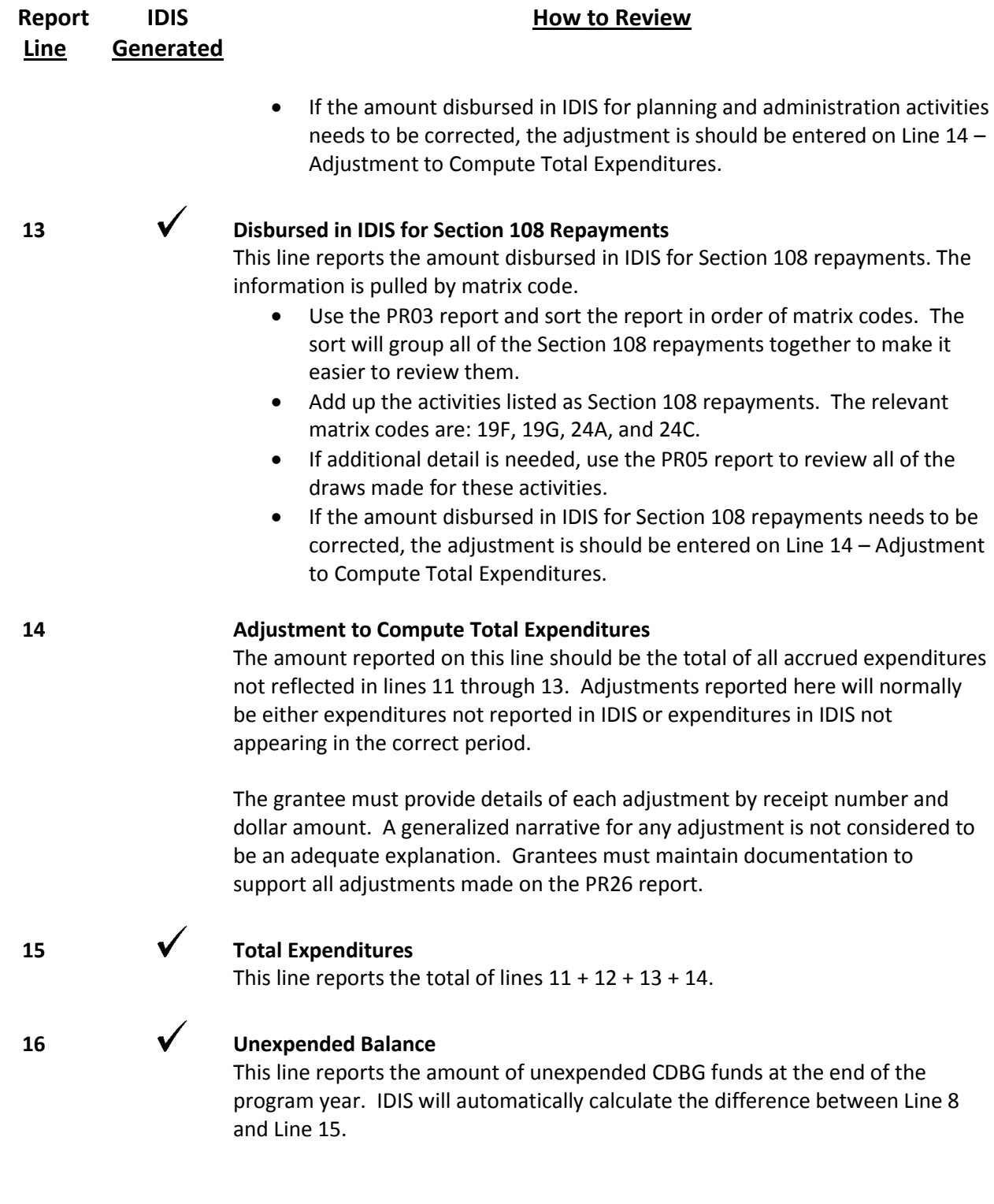

### **Part III: Low/Mod Benefit This Reporting Period**

This section calculates the amount of CDBG funds expended for activities benefitting low and moderate income persons during the grantees specified certification period. This information is used to determine if the minimum threshold, not less than 70 percent, has been met.

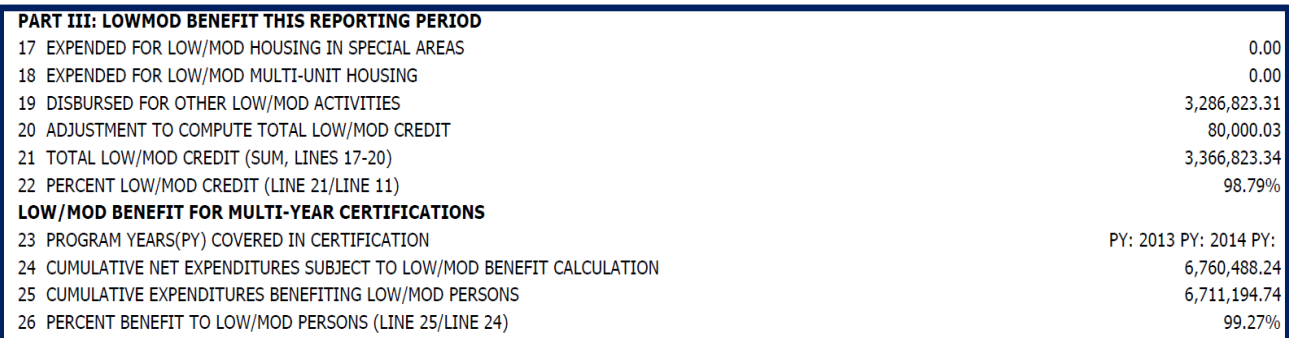

#### **Report Line IDIS Generated**

#### **How to Review**

#### **17 Expended for Low/Mod Housing in Special Areas**

The amount reported on this line documents CDBG funds that were used for LMH activities by a CDFI or in a NRSA. LMH expenditures for a CDFI or NRSA are not automatically calculated by IDIS. Instead, the PR26 report will generate a list of activities with the LMH national objective that have been identified in IDIS as being located in an NRSA or carried out by a CDFI. Reviewing this line for accuracy will require a two-part process.

Grantees with more than one CDFI/NRSA: If a grantee has more than one CDFI/NRSA, separately review the activities by each CDFI/NRSA designation.

#### **Part 1: Make sure all CDFI/NRSA activities have been reported accurately.**

**Step 1:** Review the Financial Summary line 17 detail section of the PR26 report to confirm activities listed have been properly reported and are located in an NRSA or are carried out by a CDFI. If an activity is missing or improperly shown as a NRSA or CDFI activity, the CDBG activity setup detail screen in IDIS should be corrected.

**Step 2**: Review the same list of activities and confirm that the national objective code of LMH is accurate. Any corrections should be made to the CDBG activity setup detail screen in IDIS.

**Step 3**: After all corrections have been made to the CDBG activity setup detail screens, run the PR26 report again. As with any Microstrategy report, corrections will be reflected in the report on the following day.

#### **Part 2: Review the number of housing units assisted**.

Grantees with only one CDFI/NRSA: Complete the steps 1 through 8 below and enter the amount of the CDBG funds expended for these housing activities on line 17.

Grantees with more than one CDFI/NRSA: Separate the activities in the Financial Summary line 17 detail by each CDFI/NRSA. Next, follow the steps 1through 8 for each individual CDFI/NRSA. Once each calculation is complete, go to Step 9.

**Step 1:** For *each* CDFI/NRSA, calculate the total number of housing units assisted during the reporting period for all activities on the list within that area.

**Step 2**: Identify the total number of housing units for *each* NRSA/CDFI occupied by low-mod households as of the end of the reporting period.

**Step 3:** Divide the amount from Step 2 by the amount from Step 1. This is the percentage of units occupied by low-mod households.

 *# of units occupied by low-mod = % of units occupied low- # of units assisted by CDFI/NRSA in program year mod households*

**Step 4:** Identify the total cost for all of the housing units reported under Step 1, including private, other public funds, and CDBG funds.

**Step 5:** Identify the total amount CDBG funds used for all of those CDFI/NRSA housing units assisted.

**Step 6:** Divide the amount from Step 5 by the amount from Step 4. This is the percentage of CDBG funds expended for the cost of the housing units reported.

 *Total CDBG \$ for all assisted units = % of CDBG used for housing Total \$ for all CDFI/NRSA housing units* 

**Step 7:** If the percentage from Step 6 (percentage of CDBG funds expended) is *less* than the percent from Step 3 (percentage of units occupied by low-mod households), enter the total amount of CDBG funds expended for the housing activities on line 17 and move on to line 18. If there is more than one CDFI/NRSA, make note of the amount of CDBG funds expended for these activities. You will use this information during Step 9.

**Step 8:** If the percent from Step 6 (percentage of CDBG funds expended) is *greater* than the percent from Step 3 (percentage of units occupied by low/mod households):

(a) Multiply the percentage from Step 3 (percentage occupied by low/mod households) with the amount from Step 4 (total cost for all housing units).

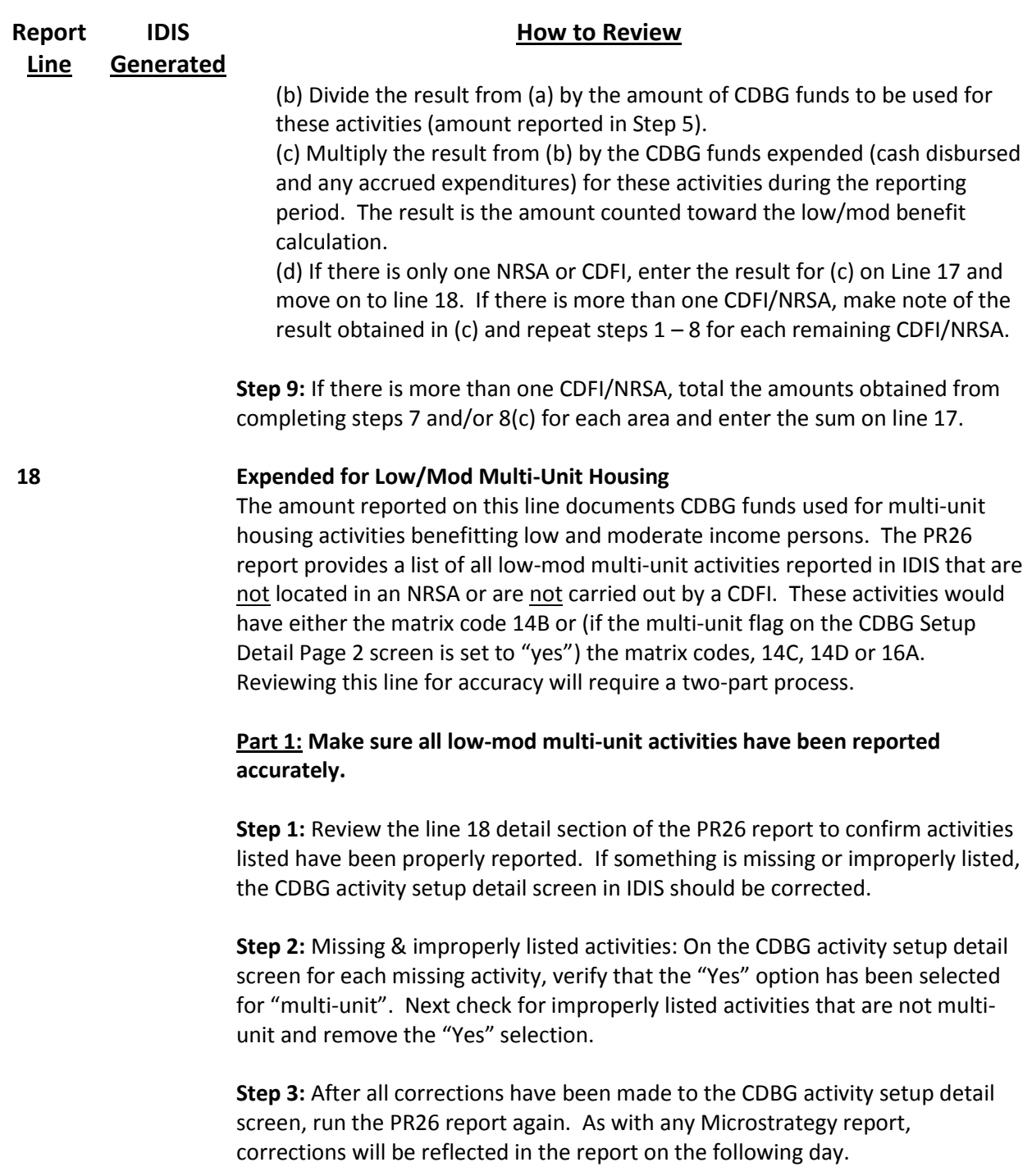

#### **Part 2: Review the number of housing units assisted.**

Complete the following steps for each multi-unit housing activity. *Reminder:* Each multi-unit housing project should be set up as a separate Activity in IDIS.

**Step 1:** Identify the total number of units in the activity.

**Step 2:** Identify the total number of units that are occupied by low/mod households.

**Step 3:** Divide the number reported in Step 2 by the number reported in Step 1. This is the percentage of units occupied by low/mod households.

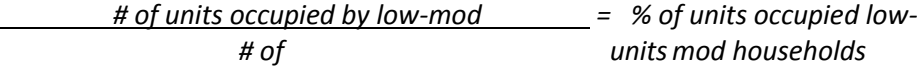

**Step 4:** Identify the total cost of the activity, including private, other public funds, and CDBG funds.

**Step 5:** Identify the total amount of CDBG funds used for the activity.

**Step 6:** Divide Step 5 (total amount of CDBG funds used) by Step 4 (total cost of the activity). This is the percentage of CDBG funds expended for the cost of the overall multi-unit housing activity.

> *Total CDBG \$ = % of CDBG used for housing activity Total \$ activity*

**Step 7:** If the percentage paid with CDBG (Step 6) is *less* than the percentage of units occupied by low-mod households (Step 3), enter the total amount of CDBG funds expended for this activity on line 18. However, if there is more than one multi-unit housing activity, make note of the amount of CDBG funds expended for this activity during the reporting period. You will use this information during Step 9.

**Step 8:** If the percentage of funds paid with CDBG (Step 6) is *greater* than the percentage of units occupied by low/mod households (Step 3), complete the following:

a) Multiply the percentage occupied by low/mod households (Step 3) by the total project costs (Step 4).

(b) Divide the result from (a) by the amount of CDBG funds are used for this activity (Step 5).

(c) Multiply the result from (b) by the CDBG funds expended for this activity during the reporting period. The result is the amount counted toward this activity for the low/mod benefit calculation. It will be used in Step 9.

**Step 9:** If there is more than one multi-unit housing activity, total the amounts obtained from completing steps 7 and/or step 8(c) and enter the sum on line 18.

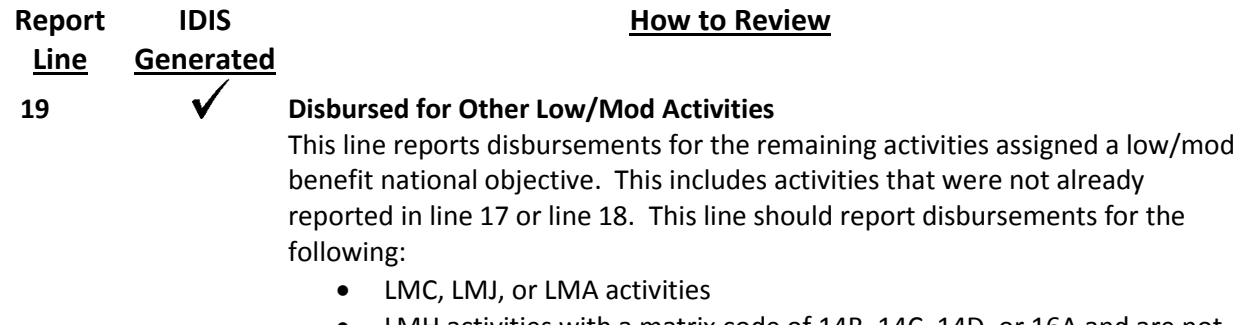

- LMH activities with a matrix code of 14B, 14C, 14D, or 16A and are not flagged as multi-unit housing;
- LMH activities that do not have a matrix code of 14B, 14C, 14D, or 16A and are not activities located in an NRSA or carried out by a CDFI.

Review the Financial Summary line 19 detail and confirm activities have been properly reported in IDIS. If an activity is missing or improperly reported, the CDBG activity setup detail screen in IDIS should be corrected. After all corrections have been completed, run the PR26 report again. As with any Microstrategy report, corrections will be reflected in the report on the following day.

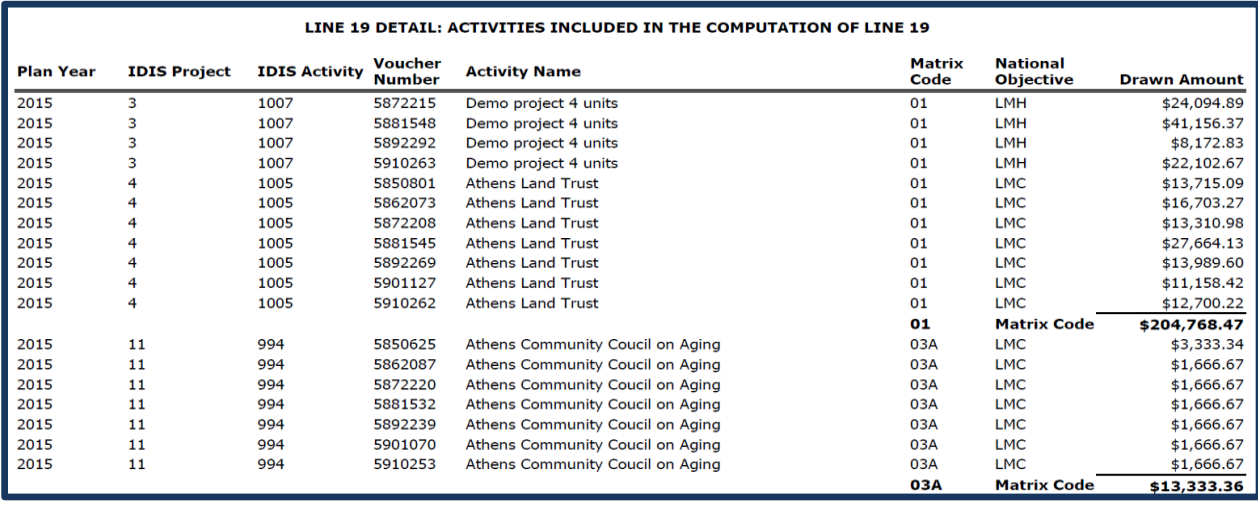

#### **20 Adjustments to Compute Total Low/Mod Credit**

If any adjustments were made on this report and the PR26 was not run again to show the corrections, report the manual adjustments on this line. Items to be entered on this line would include the total of:

- Accrued expenditures for activities included in Line 19;
- Any adjustments made for activities the system included on Line 19 of the report, but were manually moved and reported under Line 17 or 18.

Provide a narrative explanation for the adjustments by activity and amount. Grantees must maintain documentation to support all adjustments made on the PR26 report.

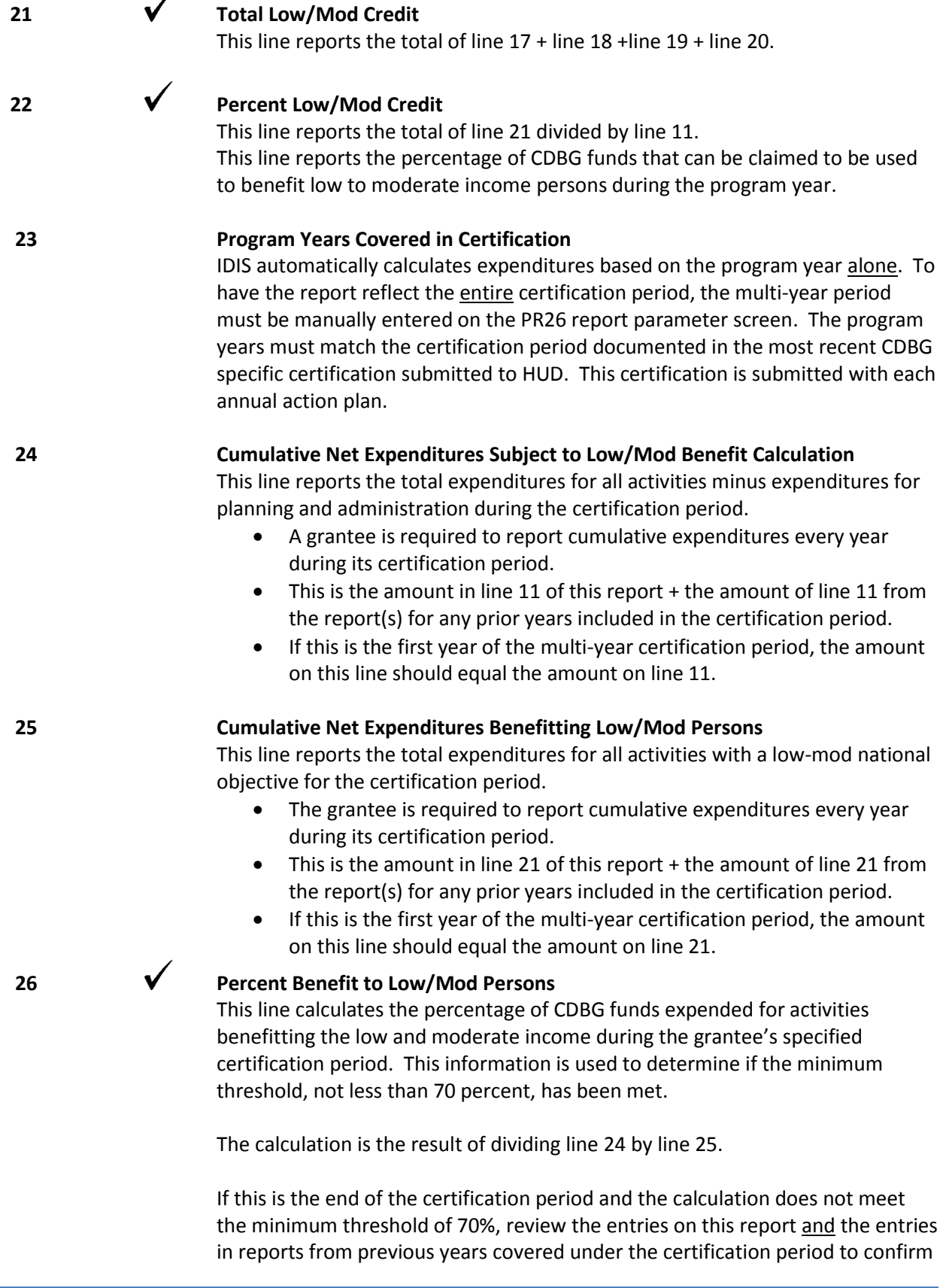

they are correct and if all adjustments have been made. Make any corrections as necessary in each report associated with this certification period. After all corrections have been completed, run the PR26 report(s) again. As with any Microstrategy report, corrections will be reflected in the report(s) on the following day.

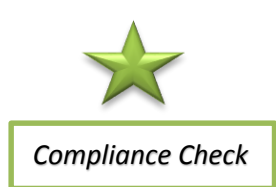

If after this review, the percentage reported is still under 70% and the certification period has ended, HUD will request repayment as a "Finding of Noncompliance" in the CAPER review letter.

### **Part IV: Public Service Cap Calculations**

This section identifies the calculations used to determine the limit (cap) on funds obligated for public service activities. 24 CFR 570.201(e)(1) states that the amount of CDBG funds used for public services shall not exceed 15 percent of each grant, plus 15 percent of program income. For entitlement grantees, compliance is based on limiting the amount of CDBG funds obligated for public service activities in each program year to an amount no greater than 15 percent of the entitlement grant made for that program year plus 15 percent of the program income received during the grantee's immediately preceding program year.

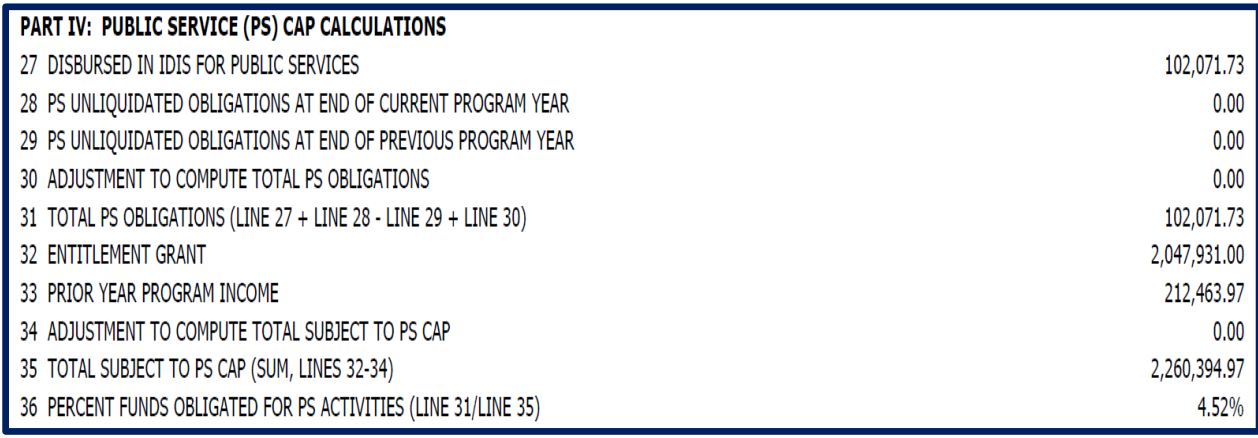

#### **Report IDIS**

#### **Line Generated**

#### **27 Disbursed in IDIS for Public Services**

The amount reported on this line is based on CDBG disbursements with a public service matrix code of 05, 05A-05U, and 03T. Review the line 27 detail report to confirm all activities are correct. If the amount disbursed in IDIS for public services needs to be corrected, the adjustment is should be entered on Line 30 – Adjustment to Compute Total Public Service Obligations.

**How to Review**

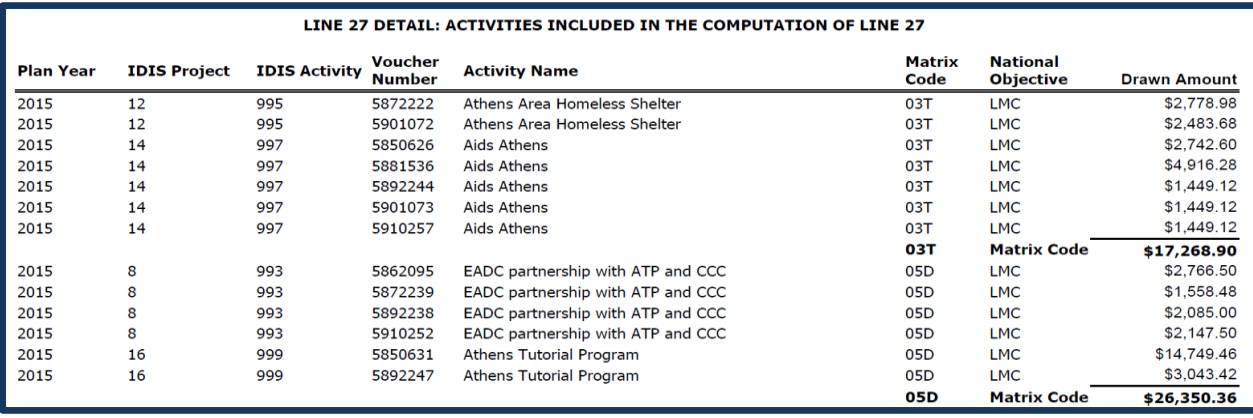

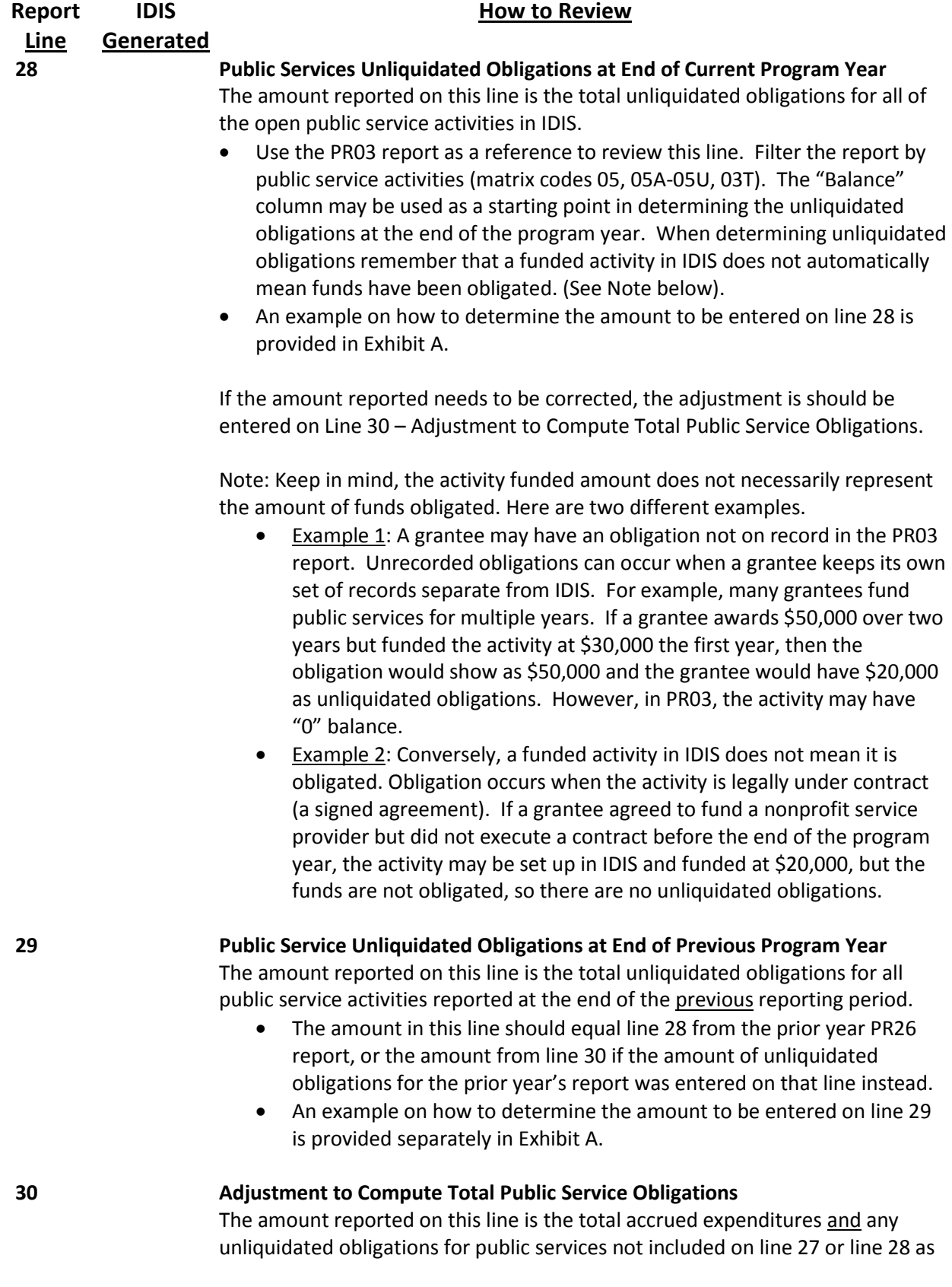

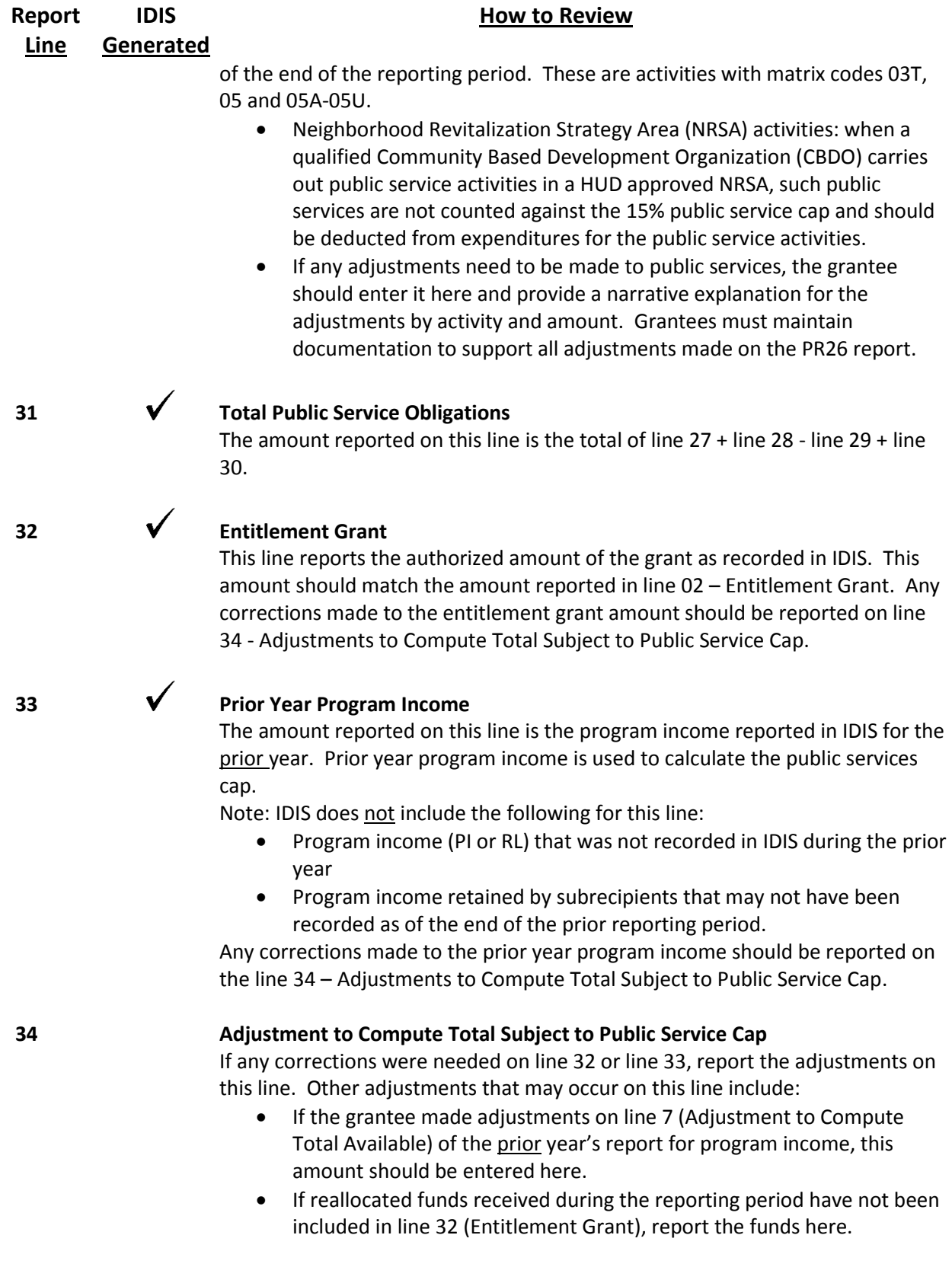

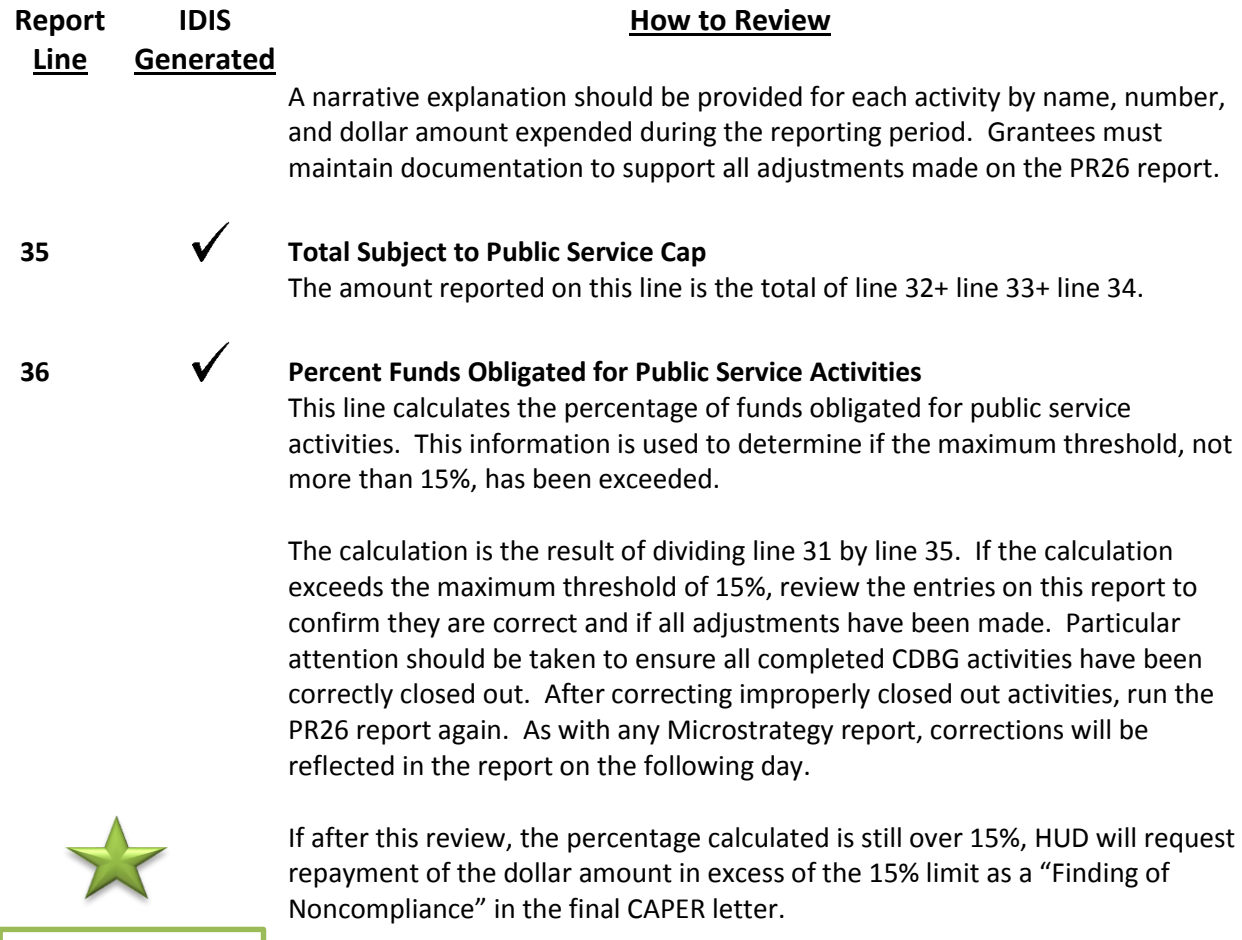

*Compliance Check* 

## **Part V: Planning and Program Administration Cap**

This section identifies the calculations used to determine the limit (cap) on funds obligated for planning and program administration activities during the current program year. It is one part of the two-part test for planning and program administration caps required under the Grants Based Accounting (GBA) interim rule. Under the program year obligation test, grantees are required to limit the amount of CDBG funds obligated for planning plus program administrative costs during each program year to an amount no greater than 20 percent of the sum of its entitlement grant made for that program year plus the program income received by the recipient and its subrecipients during the program year.

This section does not contain the second part of the two-part test, the origin year expenditure test. HUD has developed a new IDIS report, "PR26 – Activity Summary by Selected Grant" to determine compliance for the origin year expenditure test. Directions on how to review for the second part of the test can be found in the next section of this troubleshooting guide.

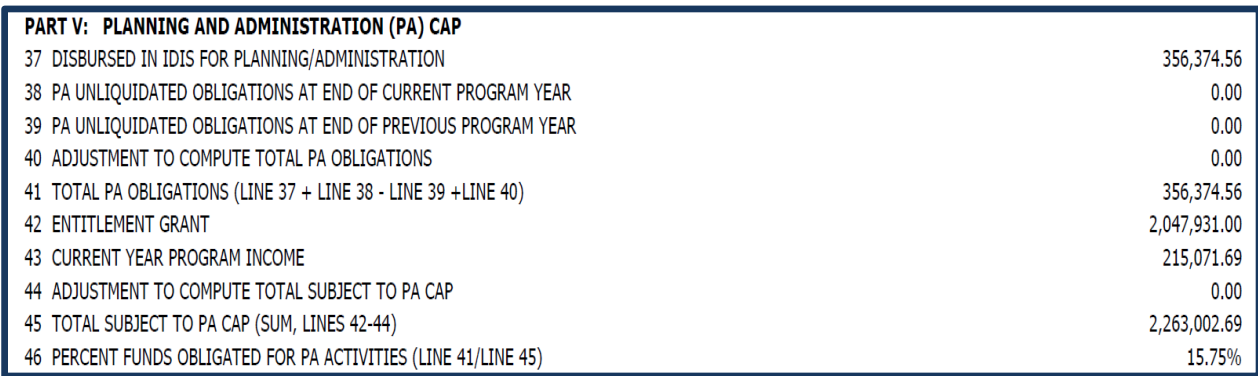

#### **Report Line IDIS Generated**

#### **37 Disbursed in IDIS for Planning & Administration**

The amount disbursed in IDIS for planning and administration is pulled by matrix code. Each activity in this total is listed on the line 37 detail report. To review for accuracy, sort the PR03 report by matrix code. The sort will group all of the planning and administration activities together at the bottom of the report to make it easier to review them. Add up the activities listed as planning and administration activities. The relevant planning and administration codes are 19A, 19B, 20, 21A - 21J. If additional detail is needed, use the PR05 report to review all of the draws made for these activities.

**How to Review**

If any activity is missing or improperly reported, the CDBG activity setup detail screen in IDIS should be corrected. After all corrections have been completed, run the PR26 report again. As with any Microstrategy report, corrections will be reflected in the report on the following day.

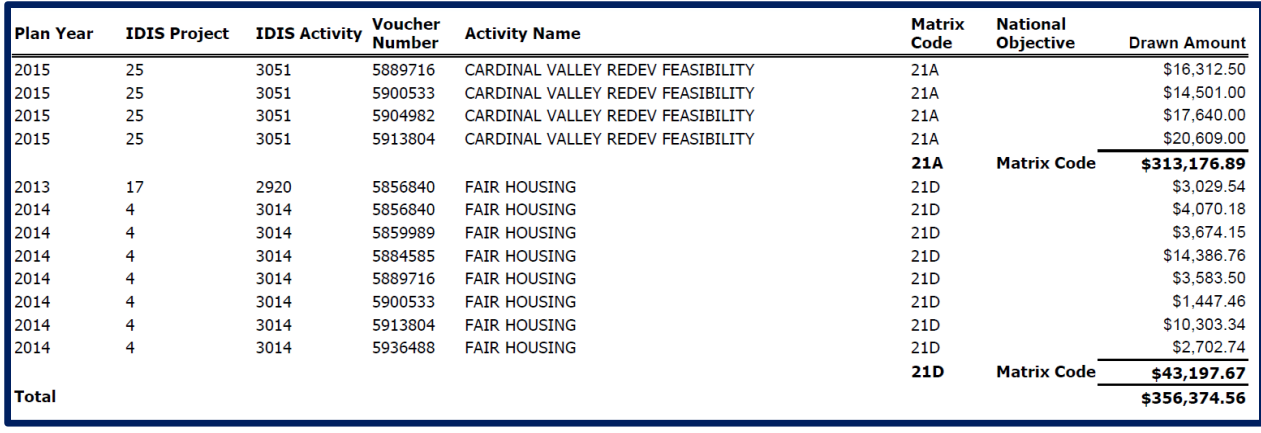

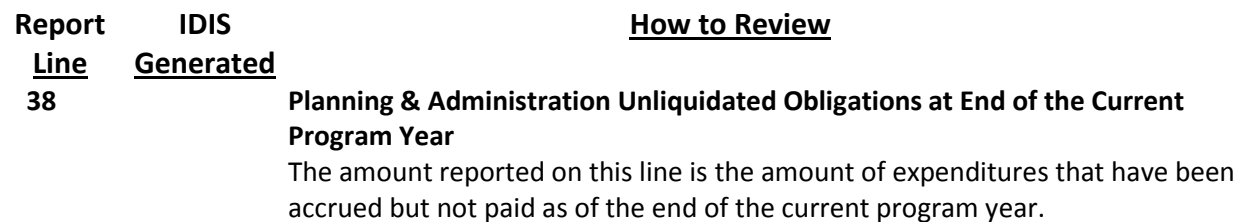

The amount reported on this line should equal the cumulative amount of balances for all the open planning and administration activities in IDIS.

 Use the PR03 (BOSMAC original) report to review. Filter the report by planning and administration activities (matrix codes 19A, 19B, 20, 21A - 21J). The "Balance" column may be used as a starting point in determining the unliquidated obligations at the end of the program year. When determining unliquidated obligations remember that a funded activity in IDIS does not automatically mean funds have been obligated. (See Note below). Instruction on determining the amount to be entered on line 38 is provided in Exhibit A.

Note: Keep in mind, the activity funded amount does not necessarily represent the amount of funds obligated. A grantee may have an obligation not on record in the PR03 report. Unrecorded obligations can occur when a grantee keeps its own set of records separate from IDIS. Here are two different examples.

- Example 1: A grantee funds a consultant to create annual action plans for 2015 and 2016. It a grantee awards \$50,000 over two years for the consultant but funded the activity at \$30,000 the first year, then the obligation would show as \$50,000 and the grantee would have \$20,000 as unliquidated obligations. However, in the PR03 report the activity would have a "0" balance.
- Example 2: Conversely, a funded activity in IDIS does not mean it is obligated. Obligation occurs when the activity is legally under contract (a signed agreement). If a grantee agreed to fund a consultant but did not execute a contract before the end of the program year, the activity may be set up in IDIS and funded at \$20,000, but the funds are not obligated, so there are no unliquidated obligations.

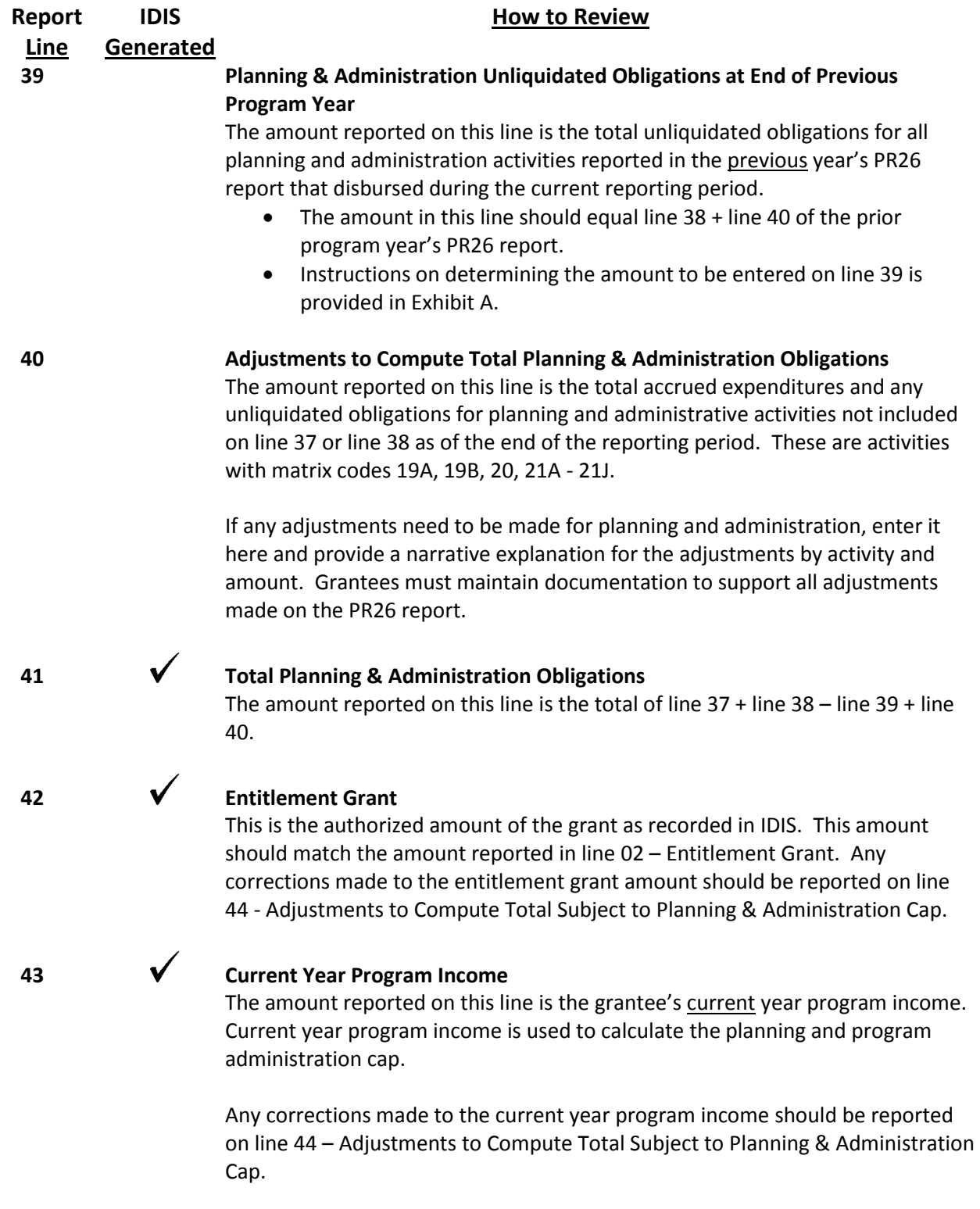

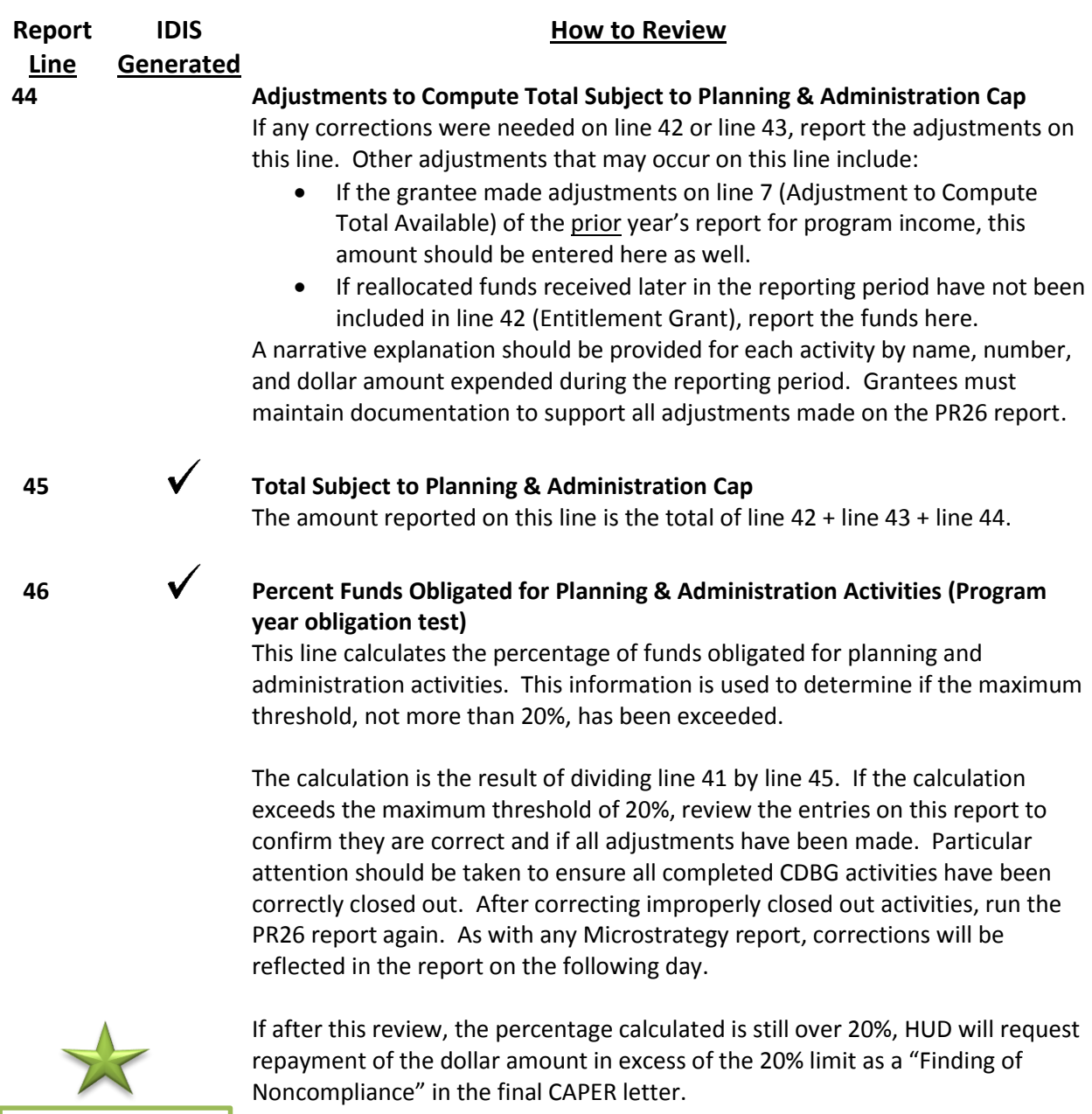

*Compliance Check* 

### **REVIEWING THE PR26 ACTIVITY SUMMARY BY SELECTED GRANTEE**

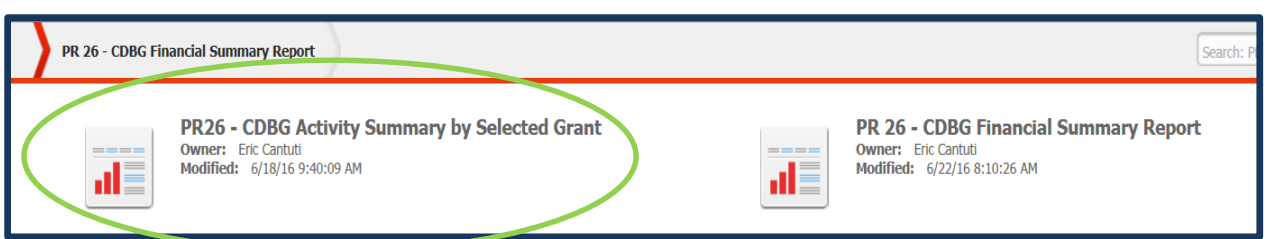

### **Reviewing for the Origin Year Expenditure Test**

HUD has developed a new IDIS report, "PR26 – Activity Summary by Selected Grant". This report can be used to determine compliance for the origin year expenditure test. This is the second part of the two-part test for planning and program administration caps required under the grant-based accounting interim rule. This report should be used to determine if a grantee has limited the amount of CDBG funds expended for planning plus program administration costs from any origin year grant. 24 CFR 570.200(g)(1) states that no more than 20 percent of any origin year grant shall be expended for planning and program administrative costs, as defined in §570.205 and §570.206 respectively, for 2015 CDBG origin year grants and subsequent grants.

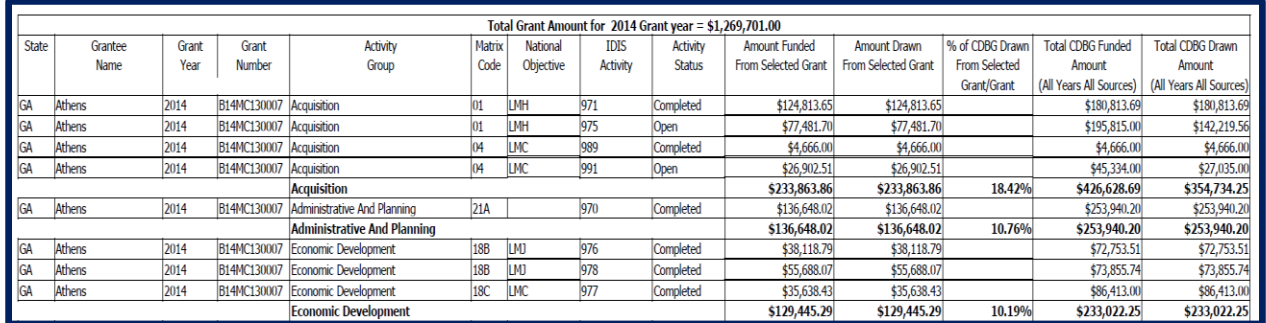

This report separates activities into groups. Review the Administration and Planning Activity Group for each origin year grant.

**IDIS** 

#### **How to Review**

**Generated**

#### **Amount Funded from Selected Grant**

This line reports the amount funded for each IDIS activity for the identified grant year. Review the amount funded and confirm the activities have been properly reported in IDIS. If an activity is missing or improperly reported, correct the information in IDIS. Repeat this step for each grant year with planning and administration funds. After all corrections have been completed, run the PR26 report again. As with any Microstrategy report, corrections will be reflected in the report in the following day.

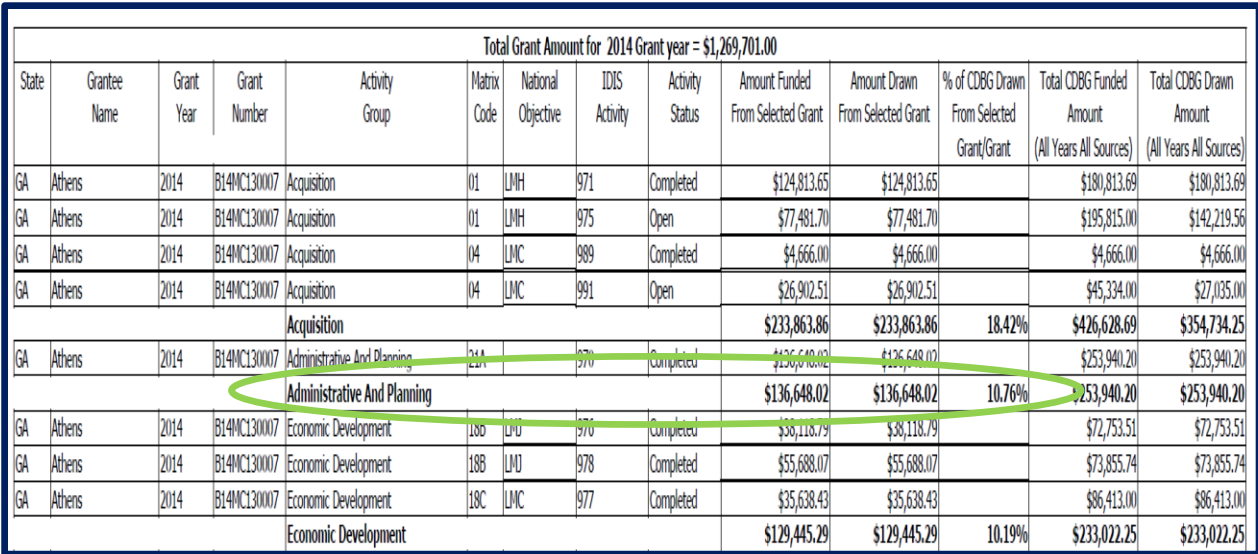

#### **IDIS Generated**

#### **How to Review**

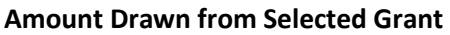

This line reports disbursements by IDIS activity for the identified grant. Review each amount drawn. If needed, use the PR07 report to reconcile vouchers to the draws made for these activities.

- Activities improperly disbursed as planning and administration should be returned to the line-of-credit (LOC) for the origin grant year.
- Repeat for each grant year with planning and administration funds.
- After all corrections have been completed, run the PR26 report again. As with any Microstrategy report, corrections will be reflected in the report in the following day.

#### **% of CDBG Drawn from Selected Grant**

This line reports the percentage of CDBG funds expended for the origin year grant. This information is used to determine if the maximum threshold, not more than 20%, for administration and planning expenditures, has been exceeded.

If the calculation exceeds the maximum threshold of 20%, review the entries in this report to confirm they are correct and all adjustments have been made in IDIS.

 If the grantee has expended 100% of its CDBG funds for a specific origin year grant and the percentage calculated is over 20%, HUD will request repayment of the dollar amount in excess of the 20% limit as a "Finding of Noncompliance" in the final CAPER letter.

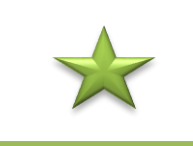

*Compliance Check* 

#### **EXHIBIT A Example of Unliquidated Obligations for Public Service Activities – Completing Line 28 & 29**

#### **Line 28: Public Service Unliquidated Obligations at End of Current Program Year**

The amount entered here should be the total unliquidated obligations for all open public service activities. Use the PR03 (BOSMAC original) report as a reference to review line 28. First filter the PR03 report by public service activities. The "Balance" column may be used as a starting point in determining the unliquidated obligations at the end of the program year. When determining unliquidated obligations remember that a funded activity in IDIS does not automatically mean funds have been obligated. (See Line 28 for addition detail.)

#### **Line 29: Public Service Unliquidated Obligations at End of Previous Program Year**

All reported public service activity unliquidated obligations should have been entered into IDIS. Using the previous year's PR26 report, the amount entered on line 29 should equal line 28 or line 30 from the prior year PR26. Whether it is line 28 or line 29 is dependent upon where (on which line) the grantee manually entered/updated unliquidated obligations for the prior year's report.

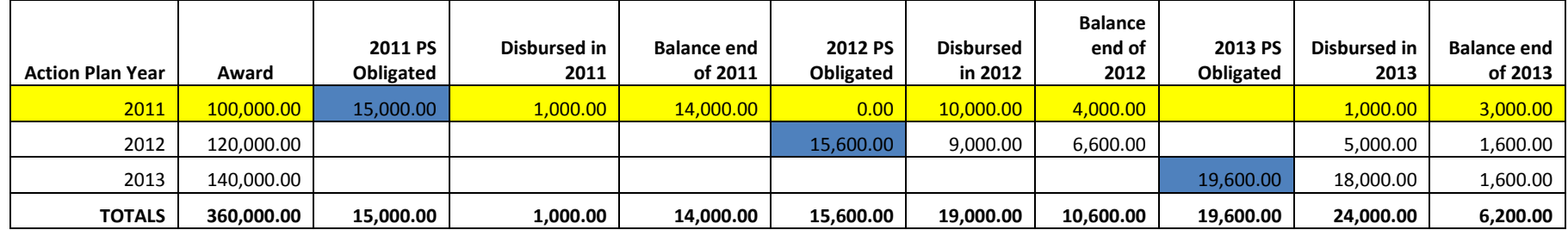

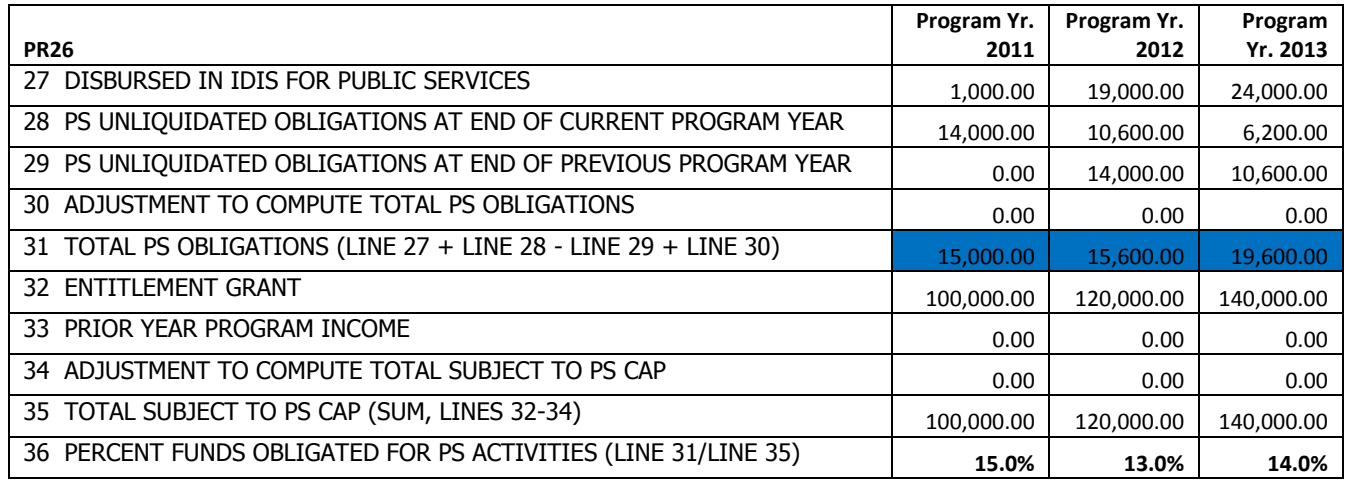

#### **Example of Unliquidated Obligations for Planning & Administration Activities – Completing Lines 38 & 39**

#### **Line 38: PA Unliquidated Obligations at End of the Current Program Year**

The amount entered here should be equal to the balances for all the open planning and administration activities. Use the PR03 (BOSMAC original) report as a reference to review line 38. First filter the PR03 report by planning and administration activities. The "Balance" column may be used as a starting point in determining the unliquidated obligations at the end of the program year. When determining unliquidated obligations remember that a funded activity in IDIS does not automatically mean funds have been obligated. Note: The activity funded amount, however, does not necessarily represent the amount of funds obligated. (see Line 38 for addition detail.)

#### **Line 39: PA Unliquidated Obligations at End of Previous Program Year**

All reported planning and administration activity unliquidated obligations that disbursed during the current reporting period should have been entered into IDIS. Using the previous year's PR26 report, the "Obligated" columns in the PR03 (BOSMAC original) should be the amount reported in line 38.

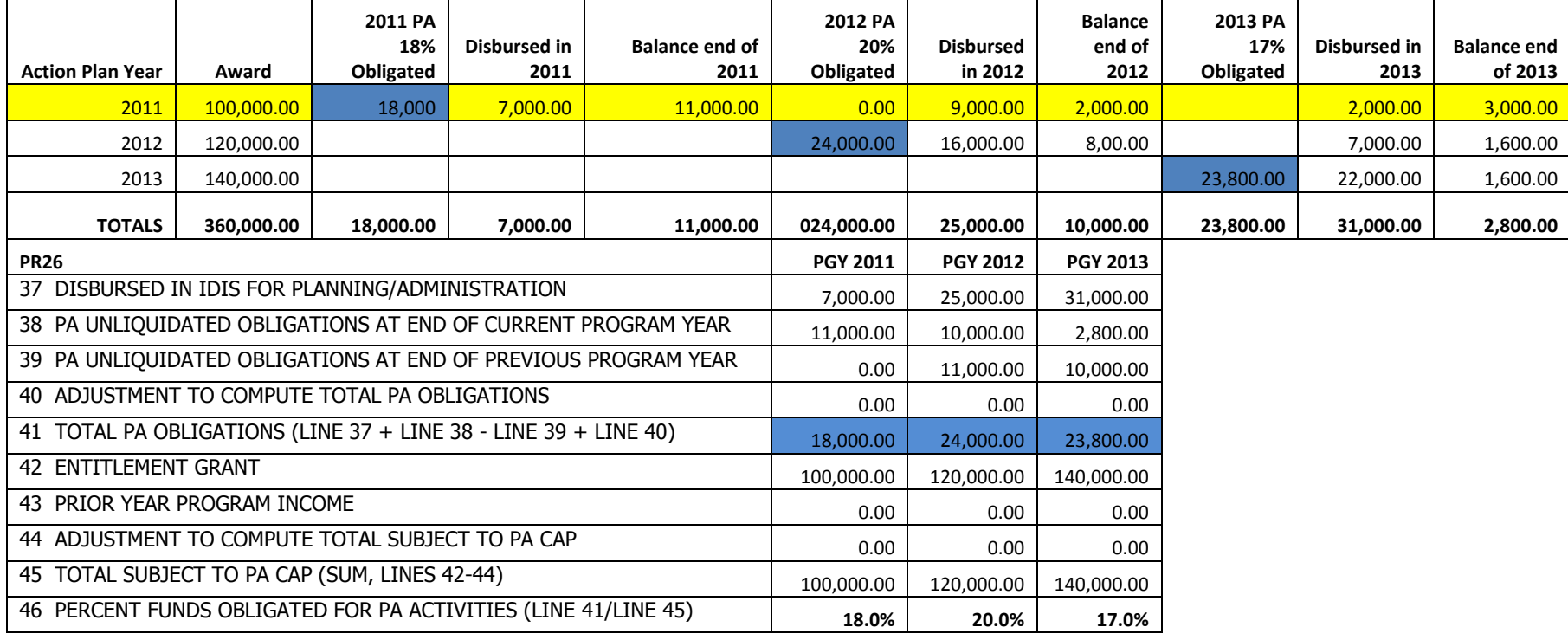

(This page left intentionally blank)